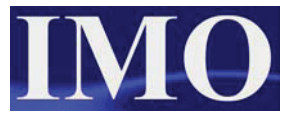

# *i***OS Configuration Utility**

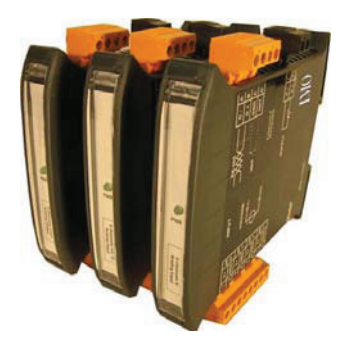

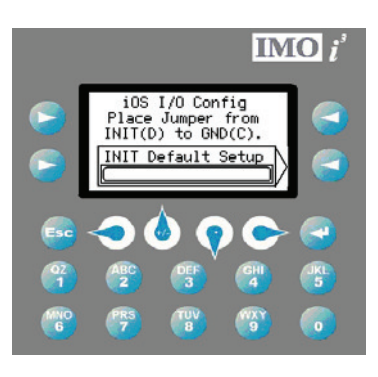

Using the *i*OS module has the following advantages:

- 1) Up to 16-bit resolution on analogue models.
- 2) Space-saving din rail mountable design.
- 3) Easy wiring with vibration resistant plug in connectors.
- 4) Jumper-free configuration using IMO's free configuration utility.

### **Step 1**

Open the file below in  $\mathbf{i}^3$ -Configurator.

Connect the loader cable to the  $\vec{r}^3$ , run an I/O configuration to make the project compatible with the  $\mathbf{i}^3$  that you will be using. Then download to the  $\mathbf{i}^3$ .

#### **Step 2**

Wire the *i*OS module to the  $\mathbf{i}^3$  as shown in the example in the wiring section of this tutorial, plugging into MJ2 of the  $\vec{i}$ <sup>3</sup>. Put in the link between Init and Ground on the *i*OS, and power it up.

#### **Step 3**

On the first screen displayed on the  $\mathbf{i}^3$ , press the soft-key corresponding to the 'INIT Default Setup'. The  $\vec{t}^3$  will then communicate briefly with the  $iOS$  module; you should see the light on the *i*OS flicker slightly. The next page appears:

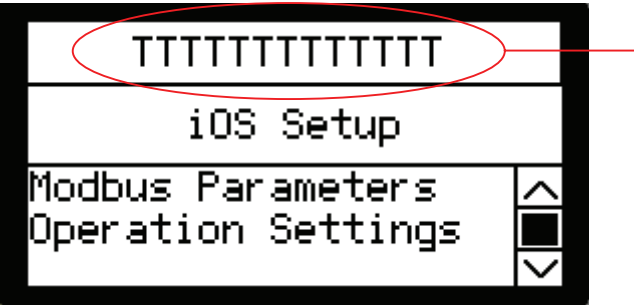

The part number of the connected unit should appear here. If it does not then comms have not been established. Try cycling power on both units, check the 'INIT' jumper and try again.

Once the correct part number is shown in the top field, use the cursor to select the following options:

- 1. Modbus Parameters here you set the network ID, Baud, Parity, Stop and Data bits of the *i*OS module ready for the  $\vec{i}$ <sup>3</sup> program and application, along with Modbus RTU or ASCII setting.
- 2. Operational setting here you configure the inputs and outputs. Enabled or disabled, voltage or current, RTD type, Thermocouple type etc.
- 3. Save Parameters Save the changes to the *i*OS module.
- 4. Exit without Save.

## **Step 4**

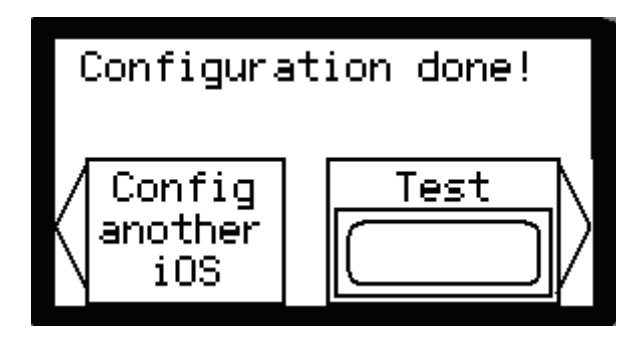

If you selected 'Save Parameter' after altering your Operation Settings, then you will be brought to this screen. Here you can either select another *i*OS to configure, or, test\*\* the one you have just configured.

\*\*Note: you can only use the test function if the *i*OS module is set to 19200, 8, 1, None, RTU. And all I/O options set for Voltage instead of Current.

Once the corresponding soft-key has been pressed to activate the Test Function, unplug the *i*OS from MJ2. Remove the 'INIT' link, and cycle the power. Then, plug the *i*OS into MJ1. By that time the screen corresponding to the previously configured unit should appear. ie.

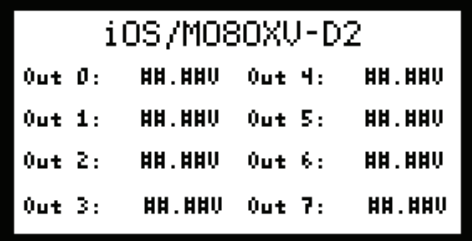

In this case, alter the output voltages and measure with a multi-meter to see that they correspond.